# **فتوشاپ: خلق متن سه بعدی در 5CS Photoshop**

ابزارهای D3 جدید در نرم افزار 5CS Photoshop پیشرفته از قبل طراحی شده اند. در این آموزش قصد داریم با استفاده از ابزار جدید Repousse، متن هایی در یک فضای کامال سه بعدی طراحی کنیم. با استفاده از mode blendingها و ماسک های موجود در فتوشاپ می توانیم به سرعت افکت های مختلفی بسازیم و تغییراتی در رنگ ها ایجاد کنیم به صورتی که زمان کمتری برای انجام این کارها صرف کنیم.

> **پیش نمایش تصویر نهایی** در تصویر زیر نتیجه نهایی این آموزش را مشاهده می کنید.

برای ترکیب و نزدیک کردن رنگ های یک ترکیب نیز مرور کوتاهی به layer adjustment ها خواهیم داشت تا بتوانیم یک رنگ بندی مناسب و یکپارچه در کل طرح ایجاد کنیم.

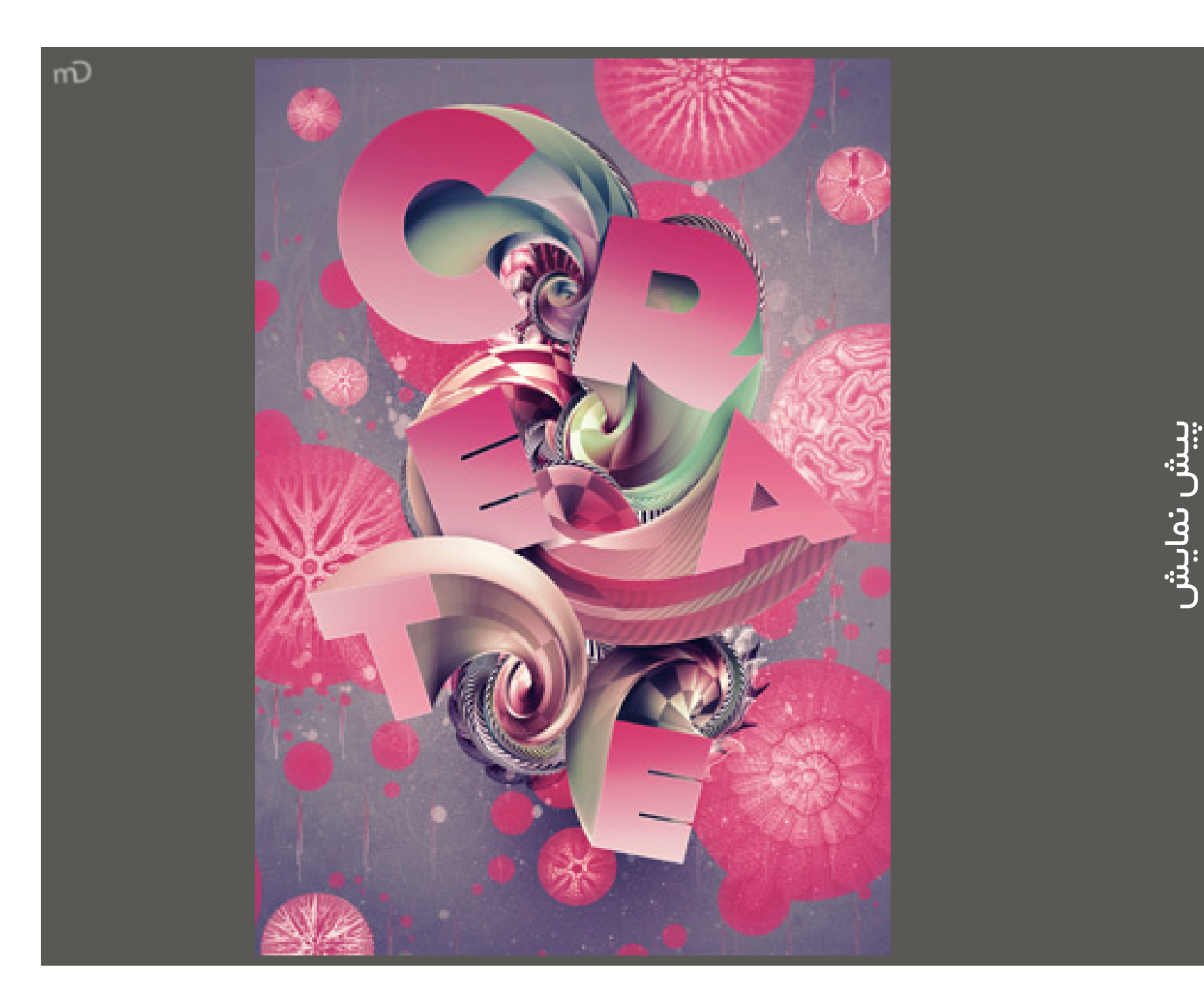

![](_page_0_Picture_6.jpeg)

کار را با متن و اضافه کردن جزییات اطراف آن آغاز خواهیم کرد. الزم است هر یک از حروف را به صورت مجزا ایجاد کنیم و اگر روش اصلی این کار را بدانیم، انجام آن بسیار ساده خواهد بود. ابتدا یک الیه ی متن اضافه کنید، سپس حرف اول یا حرف اصلی و مهم تر کلمه ی مورد نظرتان را با فونت دلخواه خود تایپ نمایید.

حالا این حرف را به یک شئ سه بعدی تبدیل کنید. مطمئن شوید پالت D7 باز است، سپس گزینه Create New Object D3 را پیدا و آن را انتخاب کنید.

## **مرحله2**

![](_page_1_Picture_118.jpeg)

گزینه Object Repousse D3 را فعال کرده و روی دکمه Create کلیک نمایید. ممکن است از شما پرسیده شود که آیا می خواهید قبل از ادامه کار الیه را rasterise کنید، جواب مثبت است.

![](_page_1_Figure_7.jpeg)

در پنجره ی Repousse گزینه های زیاید وجود دارد. ما می خواهیم به جای استفاده از گزینه ها و تنظیمات آماده ی ادوبی که در گوشه باالی سمت چپ پنجره قرار دارد، تنظیمات مورد نظر خودمان را اعمال کنیم.

ابتدا روی شکل کار خواهیم کرد و نگران مسائلی مثل نور نخواهیم بود.

#### **مرحله4**

ابتدا مقدار عمق به تصویر اضافه می کنیم. ما در اینجا از مقدار 4.75 برای C استفاده کرده ایم. حاال متن مسطح ما یک شئ کامال سه بعدی است. همه چیز خوب است، اما ما هنوز از تمام امکانات و مزایای ابزارهای Repouss استفاده نکرده ایم.

در اینجا گزینه های رندر کردن پیشرفته ای وجود ندارد پس مجبوریم با استفاده از چند ترفند نمای حرف را سه بعدی تر کنیم.

![](_page_2_Picture_8.jpeg)

**مرحله5** برای جذاب تر کردن تصاویر، مقدار twist را به 560 افزایش دهید. مشکلی که در اینجا وجود دارد این است که این تغییرات درست در پشت حرف انجام می شود ما نمی توانیم ببینیم دقیقا چه اتفاقی رخ می دهد. من در اینجا آن را با کمک ابزار transform به سمت باال چرخاندم تا بتوانم تغییرات را مشاهده کنم. حاال مسئله اینجاست که سطح رویی حرف به سمت ما نیست.

![](_page_2_Picture_4.jpeg)

5

![](_page_3_Picture_1.jpeg)

**مرحله6** برای اینکه بتوانیم برآمدگی ها را مشاهده کنیم باید تنظیمات bend را تغییر دهیم. ابتدا مطمئن شوید گزینه ی bend فعال است، سپس سعی کنید چند کادر مختلف روی مربع به سمت راست انتخاب کنید این کار جهت برآمدگی را مشخص می کند.

## **مرحله7**

www.Parsbook.Org

حاال می خواهیم رنگ حرف را تغییر دهیم. از ابزار Repousse خارج شده و از پنل Materials D3 گزینه ی front the for material را انتخاب نمایید. حاال front به نام 'Material Inflation Front X 'خوانده خواهد شد. کادر کنار Diffuse را انتخاب و آن را به یک رنگ روشن دارای کنتراست مناسب تغییر دهید. من در اینجا رنگ قرمز را اعمال کرده ام.

![](_page_3_Picture_6.jpeg)

مرحله

ہ

![](_page_3_Picture_3.jpeg)

در این مرحله می خواهیم مقدار نور اضافه کنیم. تب Lights را که در قسمت باالی پنل D3 قرار دارد انتخاب کنید. حاال می توانید هر یک از نورها را به صورت جداگانه انتخاب و ویرایش و نورهای جدید را اضافه نمایید. من در اینجا از دو نور خاکستری و یک نور آبی روشن استفاده کرده ام. آنها را به اطراف حرکت دهید تا یک چیدمان جدید از سایه ها و سایه روشن ها بدست آورید. شما برای هر یک از حروف به آرایش های مختلف نیازمندید تا به بهترین نتیجه برسید.

#### **مرحله9**

برای اضافه کردن پترن های شطرنجی، الیه D3 را duplicate کرده و از یک ماسک برای ترکیب این دو استفاده می کنیم. بعد از duplicate کردن لایه، از پنل TD گزینه ی X Extrusion Material را انتخاب و آن را به پترن شطرنجی تغییر دهید. آیکون کوچکی را که در سمت راست کادر Diffuse قرار دارد انتخاب و Properties Edit را برگزنید. تنظیمات را تغییر دهید تا بافتی را که دوست دارید بدست آورید.

**مرحله10** یک الیه مایک به الیه ی بافت خود اضافه کرده و با استفاده از ابزار Gradient یا یک براش بزرگ و نرم سیاه رنگ روی ماسک نقاشی کنید تا بافت محو شود. mode blending الیه را به Overlay تغییر داده و بافت را روشن کنید تا از حالت خشنی خارج شود. حاال کمی رنگ اضافه کنید.

![](_page_4_Picture_3.jpeg)

![](_page_4_Picture_6.jpeg)

مجددا الیه اصلی را Duplicate کرده و آن را در باالی الیه بافت قرار دهید. Scene را از قسمت باالی پنل D3 انتخاب کرده، سپس settings render را به Normals تغییر دهید. این کار سطوح رویی را بسته به جهت آنها رنگ خواهد کرد.

حاال mode blending الیه را به Color تغییر دهید. برای رنگ آمیزی الیه به رنگ ارغوانی، یک / hue adjustment saturation اضافه کرده، سپس آن را به مقدار %70 محو کنید یا از کلیدهای F + Shift + Ctrl استفاده نمایید.

![](_page_5_Picture_5.jpeg)

**مرحله12** مرحله نهایی برای تکمیل این حرف حالت دادن به سطح رویی آن است. برای انتخاب آن از ابزار Quick Selection یا Wand Magic استفاده کنید. حرف مورد نظر را انتخاب و آن را با رنگ مورد نظر خود رنگ آمیزی نمایید، این کار را روی یک الیه ی جدید که در باالی سایر الیه ها قرار دارد انجام دهید. سعی کنید تعدادی layer style مانند Glow Inner اضافه کنید تا جذابیت کار بیشتر شود.

![](_page_5_Picture_1.jpeg)

<u>بر</u><br>—

**مرحله14** رنگ ها را دستکاری کنید تا به آنچه مورد پسندتان است برسید. حاال با استفاده از کپی های حرف سه بعدی تان جزییات بیشتری به طرح اضافه کنید. سعی کنید یک حالت راه راه به حرف اضافه کنید و سپس آن را در جهات مختلف بچرخانید. عمق برآمدگی ها را تغییر دهید، آنها را بپیچانید تا اشکال مختلفی بدست آورید، سپس آنها را در اطراف حروف اصلی قرار دهید. من در اینجا یکی از حروف را به قسمت پایین سمت چپ حرکت می دهم تا نشان دهم که این اشکال واقعا متفاوت از حرف  $\rm C'$  هستند.

www.Parsbook.Org

این فرایند را برای هر یک از حروف کلمه تا تکرار کرده، آنها را به سلیقه ی خود در اطراف یکدیگر بچینید تا به یک ترکیب زیبا و جذاب دست پیدا کنید. می توانید از الیه ماسک برای پنهان کردن قسمت هایی از حروف استفاده کنید تا به نظر برسد هر یک از آنها در زیر حرف دیگر قرار دارد. این کار باعث می شود تا عمق کار بیشتر شود.

![](_page_6_Picture_1.jpeg)

![](_page_6_Picture_4.jpeg)

در اینجا از تعداد زیادی الیه ی adjustment روی این ترکیب استفاده کردیم تا رنگ بندی ها را به خوبی با هم ترکیب کنیم. استفاده از لایه های gradient map adjustment و تنظیم blending modeها به Soft Light و Darken یا Lighten روش خوبی برای ایجاد یک رنگ بندی یکنواخت در کل تصویر می باشد.ازpacity های پایین استفاده کنید، کمتر از ،%50 مگر اینکه بخواهید کال رنگ هایتان را تغییر دهید.برای اصالح کنتراست یا روشنایی تصویر از الیه های adjustment curves استفاده کنید.

![](_page_7_Picture_1.jpeg)

![](_page_7_Picture_4.jpeg)

**مرحله16** اضافه کردن جزییات بیشتر به پس زمینه ی طرح کمک می کند تا نمای یکپارچه و منسجمی ایجاد شود و حس مجزا بودن حروف از پس زمینه در بیننده ایجاد نشود. برای تکمیل طرح خود می توانید از بافت های زیبا و نقاشی های مختلف استفاده کنید تا جذابیت کار بیشتر شود.

www.Parsbook.Org

![](_page_8_Picture_1.jpeg)